# **Pro**Control+ Initial Setup Guide

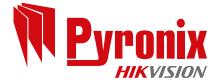

| https://apple.co/2N4DF51  | https://play.google.com/store/apps/details?<br>mcu.Pyronix&hl=en |
|---------------------------|------------------------------------------------------------------|
| Download on the App Store | Get IT ON<br>Google play                                         |

www.pyronix.com

### 1. Download App

Download the ProControl+ app and install on your smart device. Scan or select the correct QR code above or type 'Pyronix' in the relevant store to search for ProControl+.

#### System Requirements

Apple devices with iOS 10 and above.

Android devices with Android 4.0 (Ice Cream Sandwich) and above.

### 2. Obtain Information

To connect ProControl+ to the control panel, you will need two key pieces of information, the 'System ID' and the 'App Password'. This information can be easily obtained in the Master Manager Menu.

| Press <b>D</b> and then enter your <b>Master Manager Code</b> .                                                                     | ENFORCER<br>Time 10:09 c |
|----------------------------------------------------------------------------------------------------|--------------------------|
| When 'SET TIME & DATE' is on the LCD, press NO until <b>'SET UP APP DATA?'</b> is displayed.                                        | SET DATE & TIME?         |
| Press YES to go into this menu, Be careful not to change settings in this menu.                                                     | SET UP APP<br>DATA?      |
| Press <b>YES</b> to continue.                                                                                                    | Use App<br>Yes [1]       |
| Take note of the <b>System ID</b> . Once noted, press YES until <b>'App Password'</b> appears.                                      | System ID:<br>ABCDEFGH   |
| Take note of the <b>App Password</b> . Once noted, repeatedly press <b>NO</b> until the display shows <b>'EXIT MANAGER MENU?'</b> . | App Password<br>Pyronix  |
| Press <b>YES</b> to exit.                                                                                                    | EXIT MANAGER<br>MENU?    |
| f S in                                                                                                    | You<br>Tube              |

## 3. Registering to the ProControl+ Server

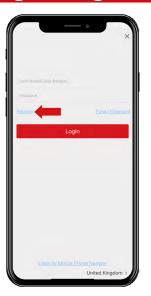

Select 'Register'.

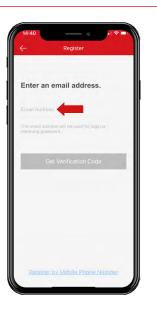

If you would prefer to register with your **email** address, press 'Register by Email Address' at the bottom, enter your email address then press **'Get** Verification Code'.

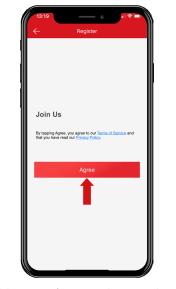

Read the 'Terms of Service' and 'Privacy Policy' then tap **'Agree'** to advance.

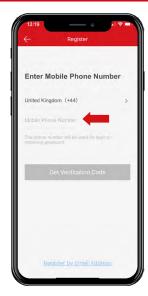

To register with your **mobile phone number**, enter it then press **'Get Verification Code**'. <u>OR</u>

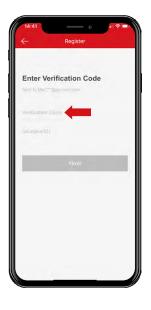

A verification code will be sent via **SMS or email**, enter it now and press 'Next'.

| 13:2 |              |                            |           |             |
|------|--------------|----------------------------|-----------|-------------|
|      |              |                            |           |             |
|      | L            | .ogin to find mor<br>Login | e.        |             |
|      | You car      | n also Add Loca<br>Add     | I Device. |             |
|      |              |                            |           |             |
|      |              |                            |           |             |
| ProC | D<br>ontrol+ | Message                    |           | ooo<br>More |

You have now successfully created a **ProControl+** service account.

## 4. Adding your Alarm System

|      |                       |   | intrusion panel    |   |
|------|-----------------------|---|--------------------|---|
|      | 1                     | 8 | Scan QR Code       | K |
|      |                       | 0 | Manual Adding      | U |
|      |                       | 0 | Online Device      |   |
|      | A signification floor | ☆ | Add to Favoritas   |   |
| Your | thin were our         |   | Annual Contraction |   |
| Year | Add                   |   | Nome               |   |

Tap **'+'** in the top right corner and select **'Intrusion panel'**.

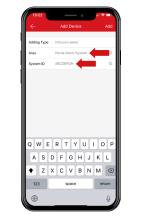

Enter an **'Alias'** (how the system will appear on your homescreen) and the **'System ID'**.

| 10:59            |            | • I 🕈 🗈 🕅   |
|------------------|------------|-------------|
| 3 ⊟              |            | +           |
| Pi               | roControl+ |             |
| S Recent Li      | ve View    | >           |
| My Device        |            |             |
| Home Ala         | arm System | •           |
|                  |            |             |
|                  |            |             |
|                  |            |             |
|                  |            |             |
|                  |            |             |
|                  |            |             |
|                  |            |             |
|                  |            |             |
| O<br>ProControl+ | Message    | eee<br>More |
|                  |            |             |

The system is now on the homescreen. To **connect**, tap the panel.

| 10:59              |               | . ? 🗈     |  |  |  |
|--------------------|---------------|-----------|--|--|--|
| Cancel             | Verify Device | Login     |  |  |  |
| User Code          |               |           |  |  |  |
| 🔶                  |               | 0         |  |  |  |
| Input App Password |               |           |  |  |  |
|                    |               |           |  |  |  |
| Save passw         | ord?          |           |  |  |  |
|                    |               |           |  |  |  |
|                    |               |           |  |  |  |
|                    |               |           |  |  |  |
|                    |               |           |  |  |  |
|                    |               |           |  |  |  |
| 1                  | 2<br>***      | 3         |  |  |  |
| 4<br>0M1           | 5             | 6<br>MN0  |  |  |  |
| 7<br>PORS          | 8             | 9<br>₩XY2 |  |  |  |
|                    | 0             | 8         |  |  |  |
|                    |               | -         |  |  |  |
|                    |               |           |  |  |  |

Enter your 'User Code' and the 'App Password' then tap 'Login'.